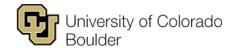

## **Brief Grading Instructions**

## **Using Teaching Tools (Faculty Center) to Enter Grades**

- 1. Log in to MyCUInfo.
- 2. Click the **Teaching Tools** tab.
- 3. Click Go to Web Grading.
- 4. In **Faculty Center/My Schedule**, make sure the correct term is selected (if not, click **Change Term** to select the correct term), then click **Grade Roster**.
- 5. Select your grading method.
  - a. To enter grades manually, choose **Drop Down Grading** or **Bubble Grading**. If you choose this method, save your work often.
  - b. To upload your correctly formatted CSV file,\* click Upload Grades.

\*NOTE: For instructions on exporting grades from a learning management system or formatting a CSV file, see our <u>Faculty Grading</u> webpage.

- i. Click Attach File and browse for your CSV file.
- ii. Click **Open**, then click **Upload**. A pop-up reminder will appear explaining the file formatting requirements. Click **OK** to dismiss it.
- iii. Click **Upload File**. The page will update to indicate the number of upload errors and the number of successfully uploaded records. The system will also generate an email confirming the upload attempt.
- iv. Click **Return to Roster** to see the uploaded grades.
- v. Click Save.
- 6. Once your grades are entered, change the **Approval Status** at top of page:
  - a. If you're a TA or non-approving instructor, change the status to **Ready for Review** to indicate the grades are ready for next-level approval.
  - b. If you're a primary instructor or other approver, change the status to **Approved**, then click **Post**.
- 7. Once the grade roster is approved and posted, instructors should use the grade-change workflow to request grade changes. See Using the Grade-Change Workflow for step-by-step instructions.